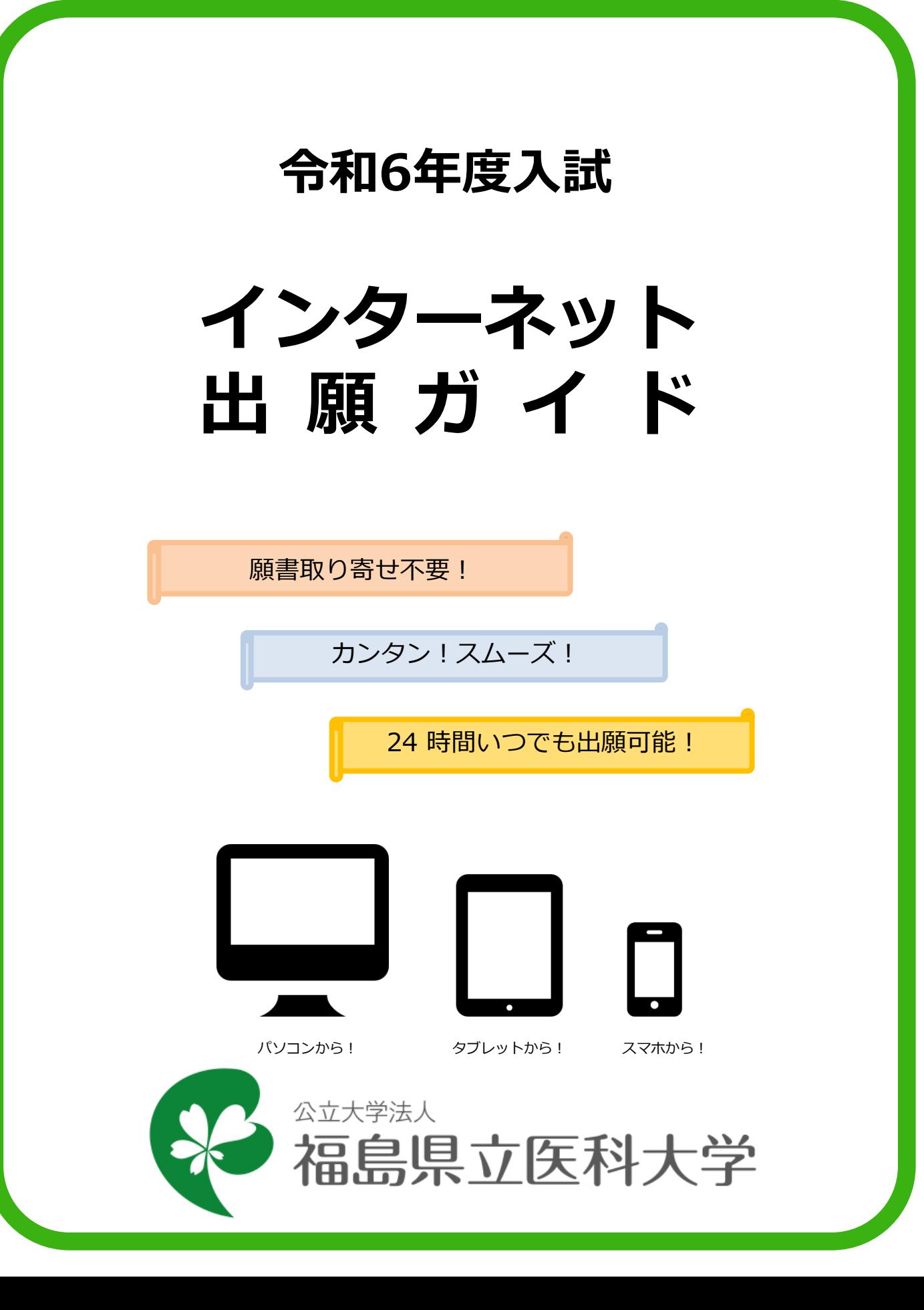

# インターネット出願による出願の流れ

#### **※今後内容が変更になる場合もございます。必ず受験を希望する入試区分の 「学生募集要項」を確認してください。**

## ■必要なインターネットの環境

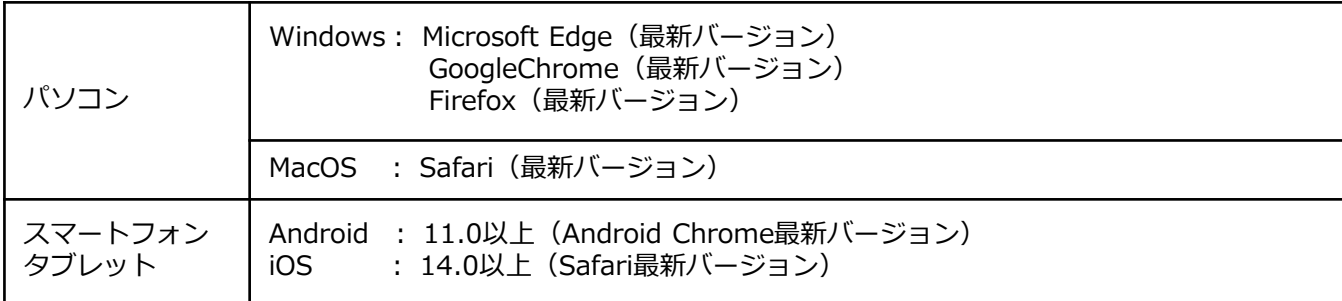

- ※最新バージョン以外でも利用することはできますが、正常に動作しない場合がありますのでご注意ください。 また、その場合は最新バージョンへアップデートしてご利用ください。
- (注1)ブラウザの設定について どのウェブブラウザでも、以下の設定を行ってください。 ・JavaScriptを有効にする。 ・Cookieを有効にする。
- (注2)セキュリティソフトをインストールしている場合、インターネット出願が正常に動作しない場合があ りますのでご注意ください。セキュリティソフトについては、各メーカーのサポートセンターに問い 合わせてください。
- (注3)メールアドレスについて 出願登録の際、メールアドレスの入力が必要です。フリーメール (Gmail やYahoo! メールなど) や 携帯電話のアドレスで構いませんが、携帯メールの場合はドメイン(@fmu.ac.jp 、@postanet.jp ) を受信指定してください。 出願登録完了時・入学検定料支払い完了時に、登録したメールアドレスに確認メールが自動送信され ます。

# ■インターネット出願の流れ

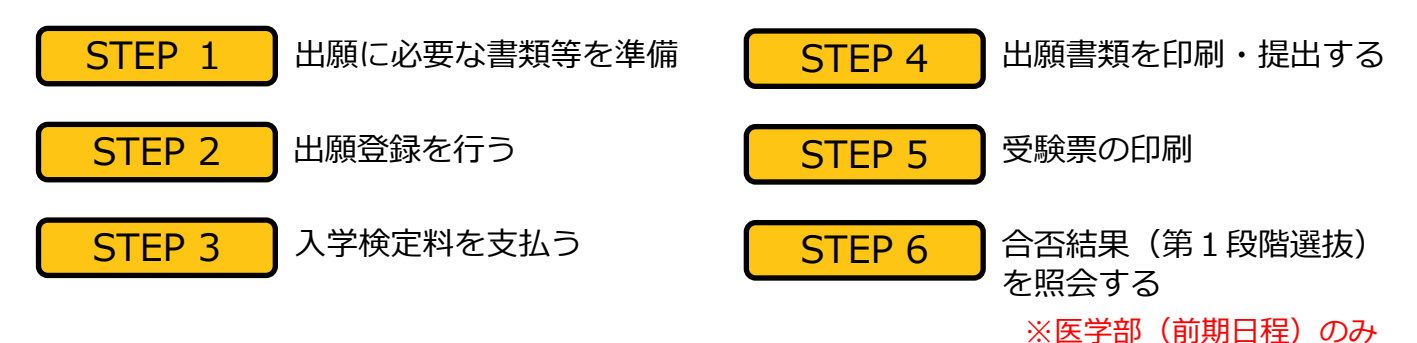

# ■入試日程

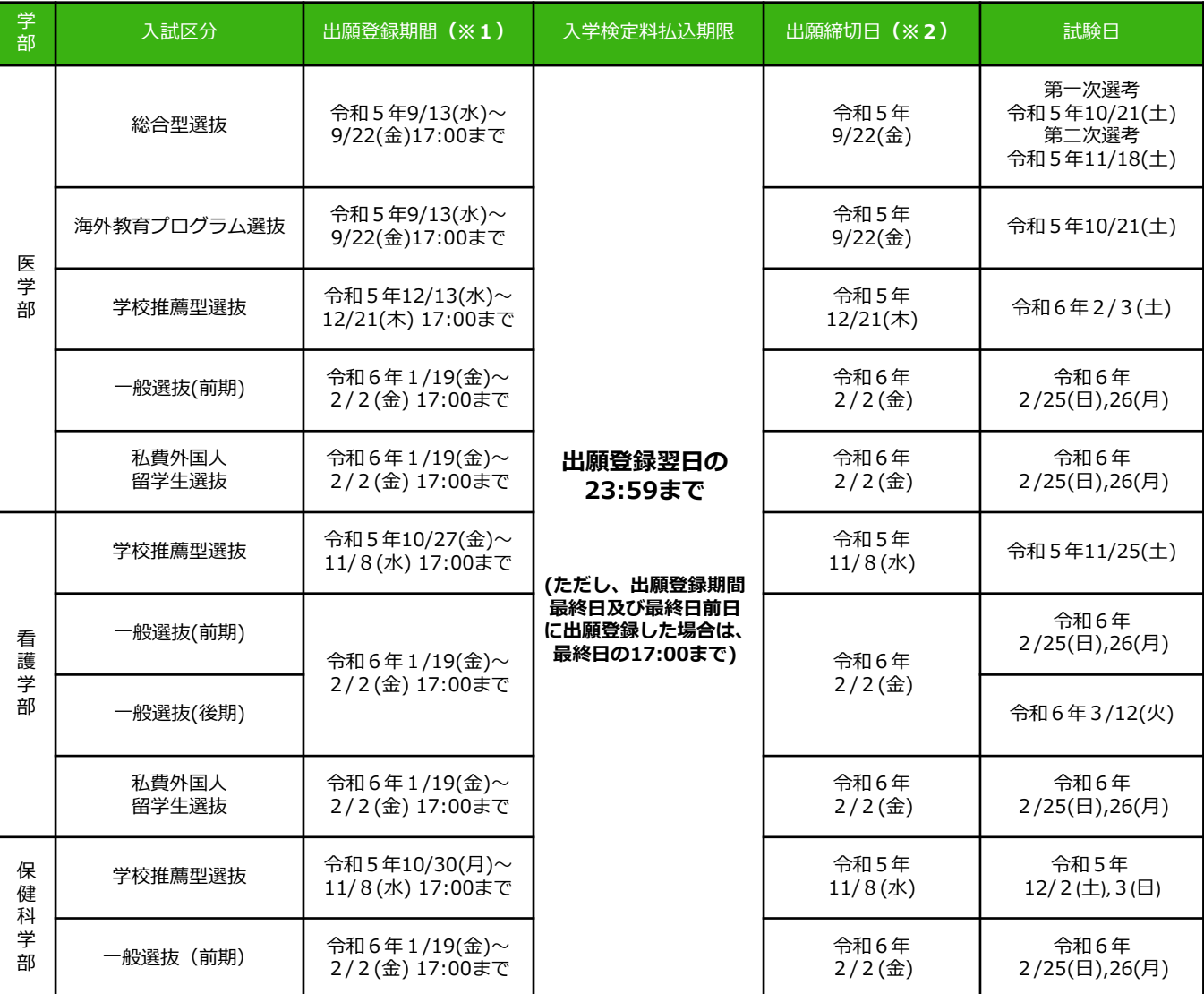

**※1** 予定を含みます。

- **※2** 郵送の場合は必着、持参の場合は17:00までとなります。
- (注1)出願は、出願期間に①出願登録・②入学検定料の支払い・③出願書類の提出(郵送など)をすること によって完了します。(①②③のいずれかが行われなかった場合は出願が受け付けられません)
- (注2)入学検定料支払いの期限を過ぎた場合、登録した内容での入学検定料支払いを(コンビニ等で)行うこ とができなくなります。この場合は、もう一度①から出願手続をやり直してください。
- (注3)出願登録期限と出願締切日は同日となりますので、提出(郵送など)にかかる日数を確認のうえ、出 願登録を行ってください。

STEP 1 出願に必要な書類等を準備

●: 必須項目 〇: 該当者のみ 書類等の準備にあたっては、必ず「学生募集要項」を確認してください。

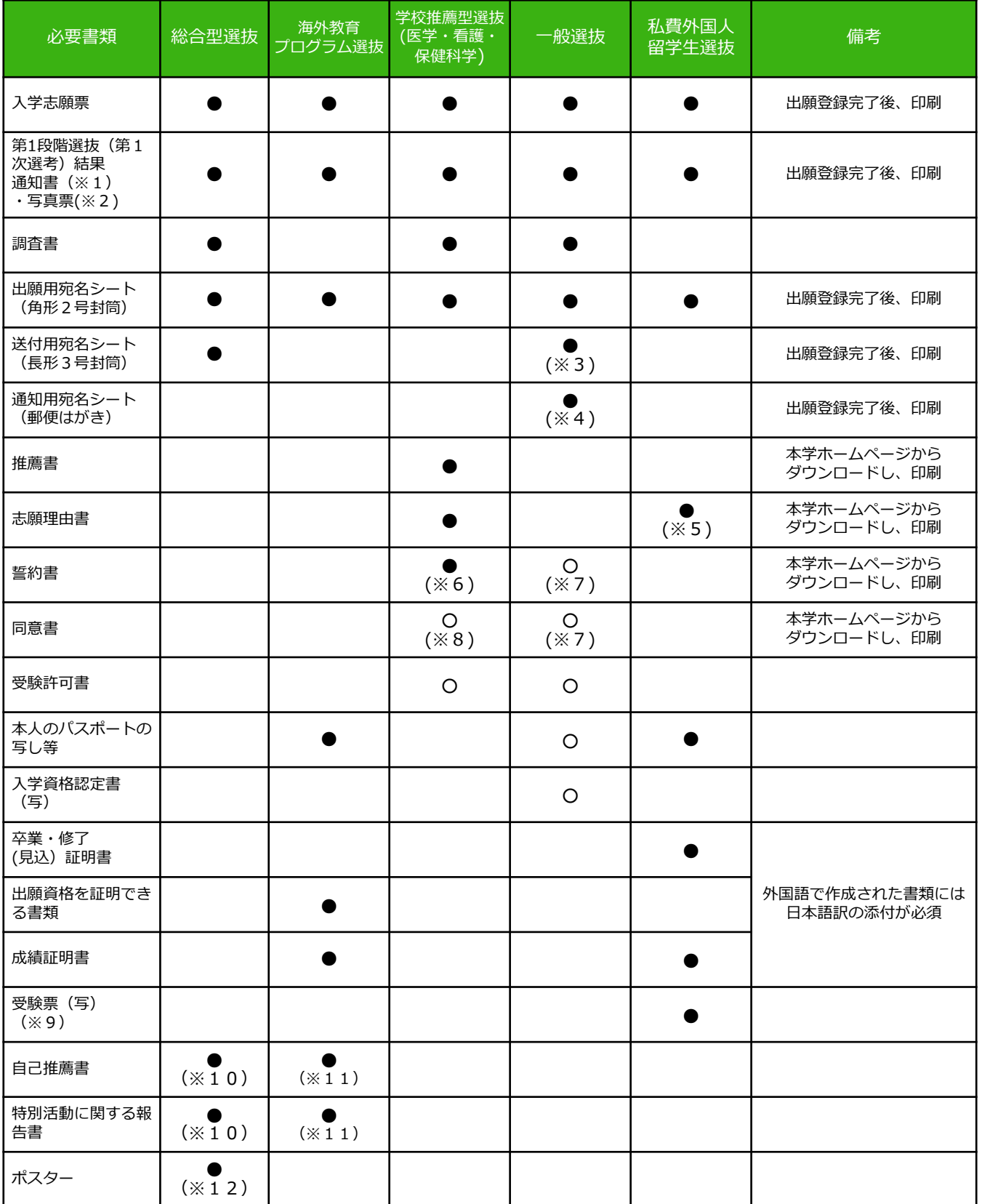

- ※1 総合型選抜、一般選抜(前期日程)保健科学部志願者のみ
- ※2 学校推薦型選抜(医学部)志願者及び一般選抜志願者においては、共通テスト成績請求票を貼付して ください。
- ※3 一般選抜(前期日程)保健科学部志願者のみ
- ※4 一般選抜(前期日程)医学部または保健科学部志願者のみ
- ※5 看護学部志願者のみ
- ※6 学校推薦型選抜(医学部)志願者のみ
- ※7 医学部地域枠(一般枠との併願含む)志願者のみ
- ※8 学校推薦型選抜(医学部)B枠志願者のみ
- ※9 2023年度第2回日本留学試験の受験票(写)
- ※10「書類申請システム(J-Bridge System)」より所定の項目を入力し、印刷してください。登録手順 については本学HPに掲載している「書類申請システム登録手順マニュアル」を参照してください。
- ※11 本学ホームページからダウンロードし、自筆で記入してください。
- ※12 電子ファイル(CD-R、DVD-RまたはUSBメモリに保存したもの)及びA4サイズで片面カラー印刷 したものを提出してください。

# ■写真(画像データ)の注意点

全ての出願区分において、出願登録の際に画像データをアップロードしていただきます。出願書類 とともに提出する必要はありません。

#### ○ **適切な画像データの例**

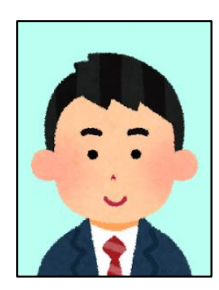

出願前3か月以内に撮影したもので、**上半身、無帽、無背景、正面向 き**のもの。

※私服・制服どちらでも可。

※個人が特定しづらいものは使用できません。

※画像データは3MB以下としてください。

- ※画像のアップロードの際は、画像調整時に表示される円に顔の輪郭を合わせてく ださい。
- ※写真が否認された場合、再度提出いただくことがあります。

#### **写真を撮影する際の注意事項**

①背景は無地とし、白、青、またはグレー壁で撮影してください。

- ②壁に近づき過ぎると、影が濃く出て、輪郭がわからなくなる恐れがあります。ご注 意ください。
- ③フラッシュを使用すると顔全体が白くなりすぎ、陰影がなくなる場合があります。 ご注意ください。

### × **不適切な画像データの例**

#### **次のような写真は受付できませんので、必ず撮り直してください。**

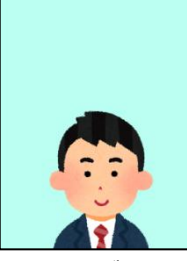

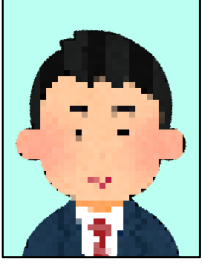

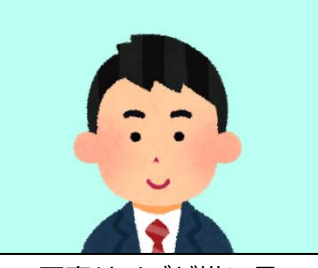

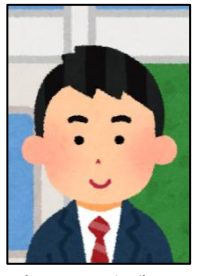

**×**画質が粗い **×**背景に家具などが写っている **×**証明写真等の再撮影

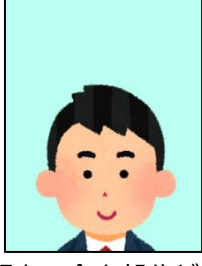

**×**被写体が小さい **×**写真サイズが横に長い **×**頭上の余白部分が多い

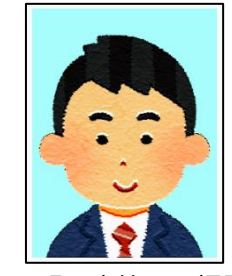

**上記画像例に加え、次のようなデータも使用できません。**

**×**保存形式がJPEG 方式でない **×**データ容量が極端に少ない(100KB以下)

STEP 2 │ アカウント作成、出願登録を行う

### 【アカウント作成】下記手順に従ってアカウントの作成をしてください。

①福島県立医科大学ホームページにアクセス。 https://www.fmu.ac.jp/

- ②「入学希望のみなさまへ」ページ内から「インターネット 出願」をクリックして出願ページを開く。
- 3 Post@netのログイン画面より「新規登録」ボタンをク リック。
- ④ 利用規約に同意した後、メールアドレス・パスワードを 入力して「登録」ボタンをクリック。
- ⑤ 入力したメールアドレス宛てに、仮登録メールが届きます。
- ⑥ 仮登録メールの受信から60分以内にメール本文のリンク をクリックして登録を完了させてください。
- ⑦ ログインの際には、登録したメールアドレスに認証コード が届きますので、入力しログインしてください。

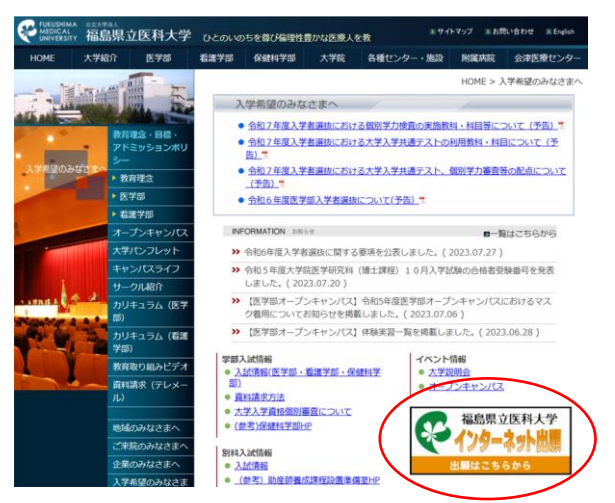

【ログイン】下記手順に従ってログインし、お気に入り学校の登録をしてください。

① メールアドレス・パスワードを入力して「ログイン」ボタンをクリックすると、登録したメールアドレスに 認証コードが届きますので、入力しログインしてください。

② 「学校一覧」から「福島県立医科大学」を検索してください。

【出願登録】「出願」ボタンをクリック後、画面の指示に従って登録してください。

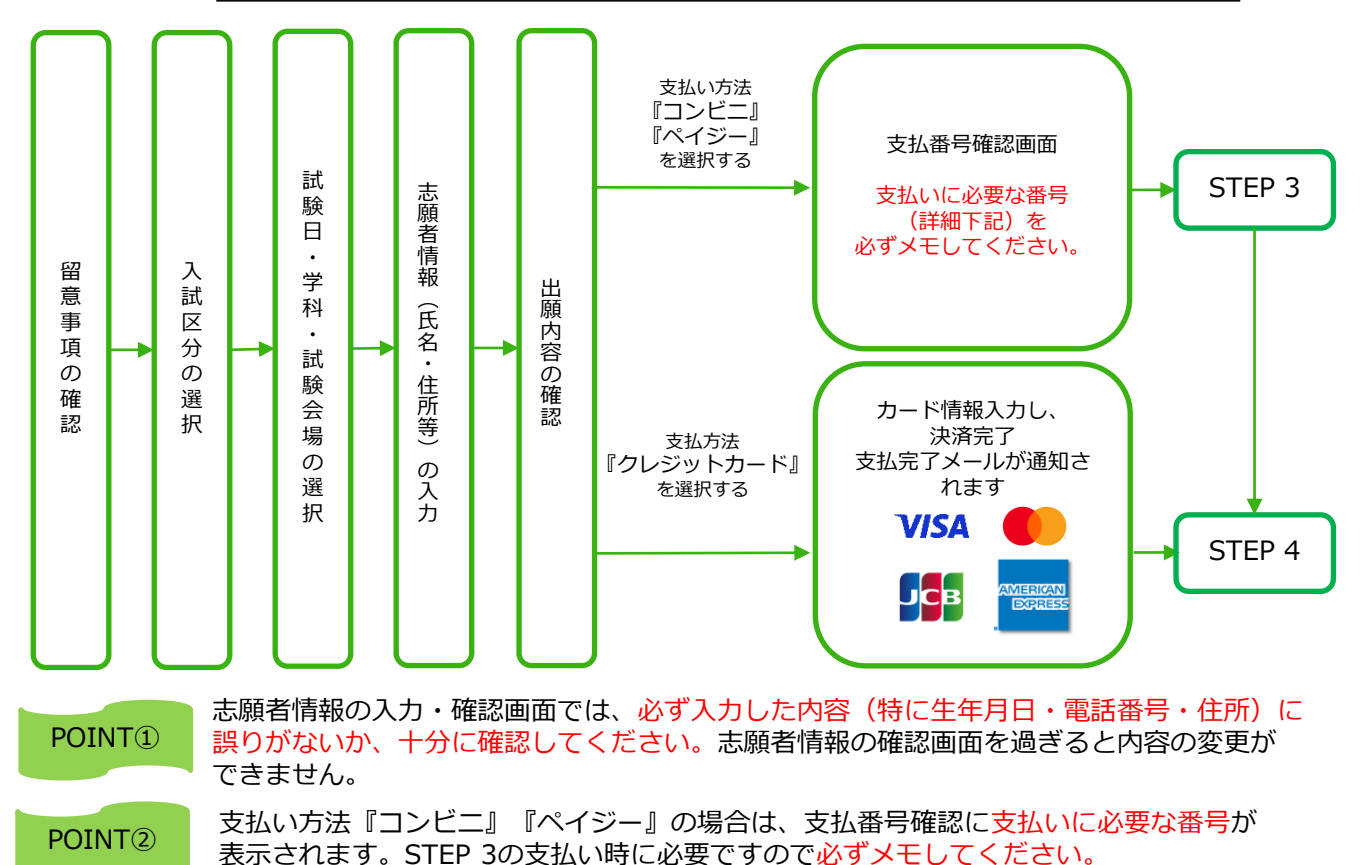

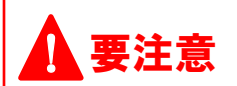

出願登録した翌日の23:59まで(出願登録期間最終日及び最終日前日に出願登録した場合は最終日の17:00まで)に、 、 **要注意** 下記の通り入学検定料をお支払いください。<br> | 要注意 | 上記の支払い期限を過ぎますと、登録された内容での入学検定料支払いができなくなります。

■コンビニ

■入学検定料

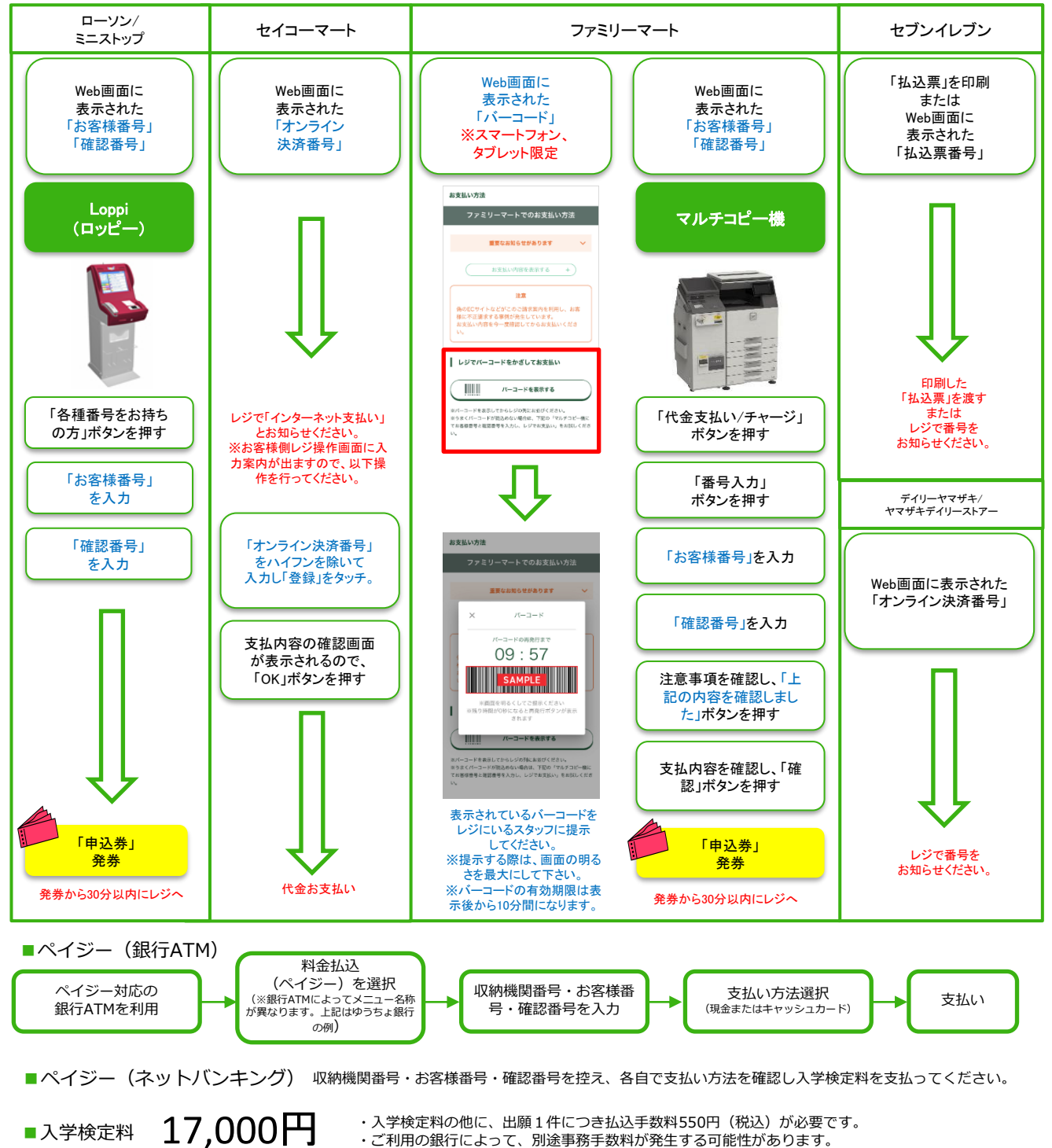

- ・入学検定料の他に、出願1件につき払込手数料550円(税込)が必要です。
- ・ご利用の銀行によって、別途事務手数料が発生する可能性があります。
- ニャッシング・コン・コン・ファッシング ファンス・ファン ディング・コン コン・コン コン・コン
- ・入学検定料支払いの領収書は提出不要です。控えとして保管してください。

# オンライン決済番号・受付番号等記録用紙

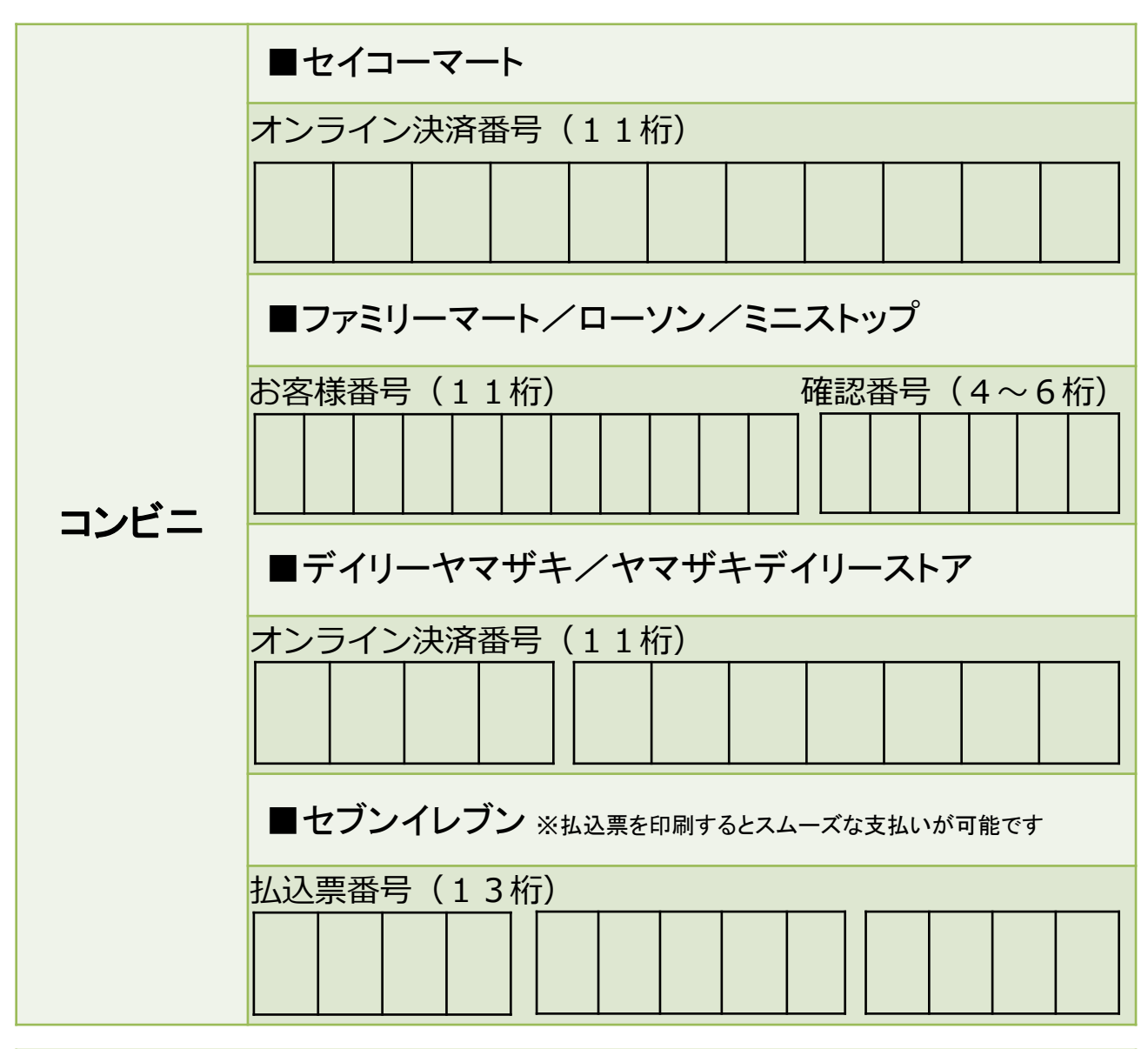

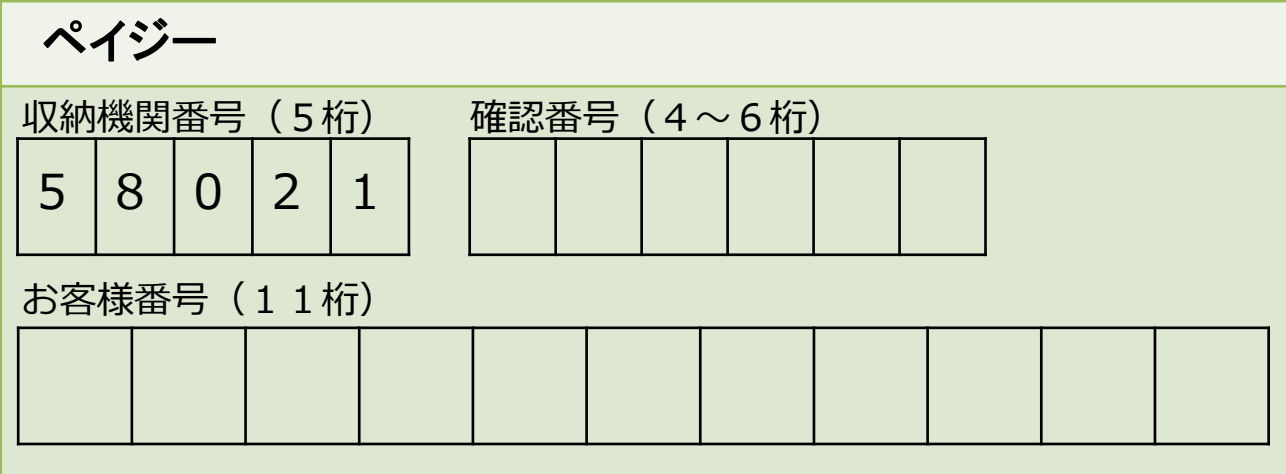

# STEP 4 出願書類を印刷・提出する

## 【書類準備】下記手順に従ってWeb入学志願票、封筒貼付用宛名シートを印刷してください。 ■ 入学志願票・受験票等・各種宛名シートを印刷・提出

①Post@netへログインし「出願内容一覧」より福島県立医科大 学の「出願内容を確認」を選択し「入学志願票ダウンロード」、 「宛名シートダウンロード」をクリックして、それぞれのPDF ファイルをダウンロードします。

②①のPDFファイルをページの拡大・縮小はせずにA4片面カラー で印刷してください。

③印刷したWeb入学志願票と、調査書などの必要書類を同封して 郵便局窓口から郵送してください。封筒貼付用宛名シートの 出力ができない場合は、直接封筒に記入して下さい。 ※郵便番号・住所・氏名を記入して必要書類を書留・速達で郵 送して下さい。

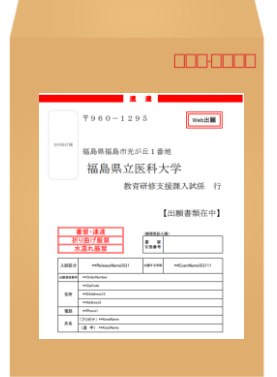

市販の角2封筒に 封筒貼付用宛名 シートを貼り付け て必要書類を封入 してください。

amas

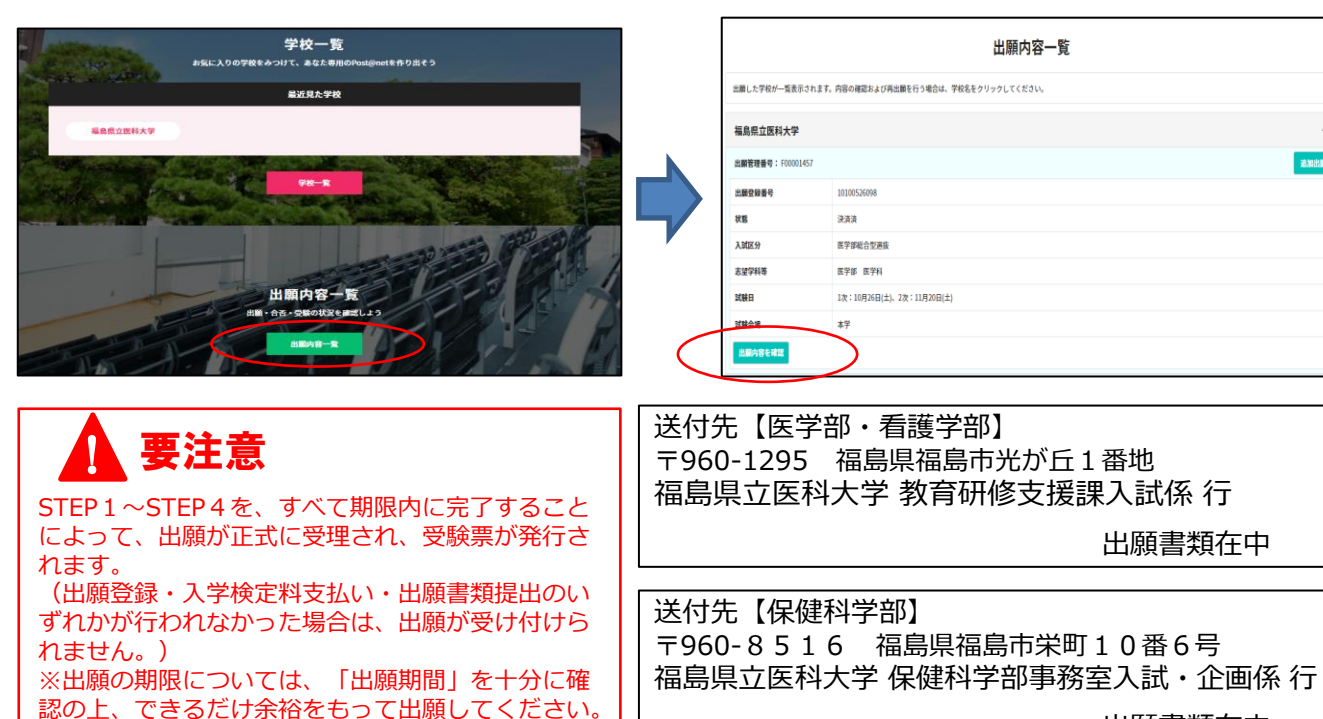

出願書類在中

★入学検定料の支払い後に届く、「インターネット出願支払完了メール」記載のURL、または インターネット出願トップページの『出願内容一覧』のいずれかにアクセスして入学志願票、第 1段階選抜(第1次選考)結果通知書(保健科学部一般選抜(前期日程)、総合型選抜の み)・写真票、出願用宛名シート、送付用宛名シート(保健科学部一般選抜(前期日程)、総合 型選抜のみ)、通知用宛名シート(医学部または保健科学部一般選抜(前期日程)のみ)をダウ ンロードし、ページの拡大・縮小はせずにA4で片面カラー印刷してください。

※学校推薦型選抜の場合は、高等学校長へ提出してください。

※医学部総合型選抜の出願者は、ポスター(電子ファイル、A4サイズで片面カラー印刷したも の)及び、『書類申請システム』より印刷できる「自己推薦書」と「特別活動に関する報告書」 も併せて郵送してください。『書類申請システム』については本学HPに掲載している『書類申請 システム登録手順マニュアル』を参照してください。

※看護学部の一般選抜において前期日程と後期日程を併願する場合も、日程ごとに封筒を分けて 出願書類を封入し、郵送してください。

## STEP 5 受験票の印刷

出願期間終了後、本学で書類の確認、受験番号の付番を行います。受験票は、募集要項に記載の 日時より、インターネット出願サイトの「出願内容一覧」から本学の「出願内容を確認」を選択し、 ダウンロード可能となります。各自受験票をカラー印刷し、記載内容を確認してください。

印刷した受験票は、試験当日に必ず持参してください。

※指定日を過ぎても受験票がダウンロードできない場合は、以下の連絡先までご連絡ください。

【医学部・看護学部】 教育研修支援課入試係 (024-547-1093)

【保健科学部】 保健科学部事務室入試・企画係(024-581-5508)

※医学部、保健科学部の一般選抜(前期日程)の受験票は第1段階選抜合格者のみ、ダウンロード 可能になります。

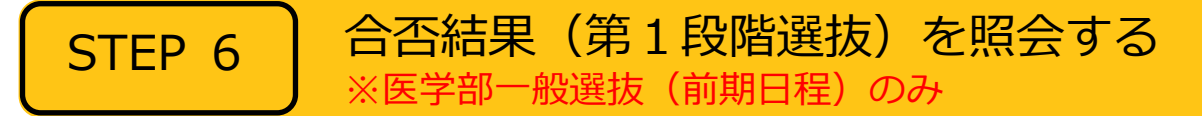

【合否結果照会】下記手順に従って合否結果(第1段階選抜)を確認してください。

①Post@netへログインし、「出願内容一覧」より福島県立医科大学の「合否結果照会」を 選択します。 受験内容を確認し、間違いなければ「はい」をクリックして、合否結果を確認してください。 ※指定日を過ぎても合否結果が照会できない場合は、以下の連絡先までご連絡ください。 【医学部】 教育研修支援課入試係 (024-547-1093)

※医学部一般選抜(前期日程)の第1段階選抜についてのみ合否照会が出来ます。

その他の入試区分で合否照会は行えません。

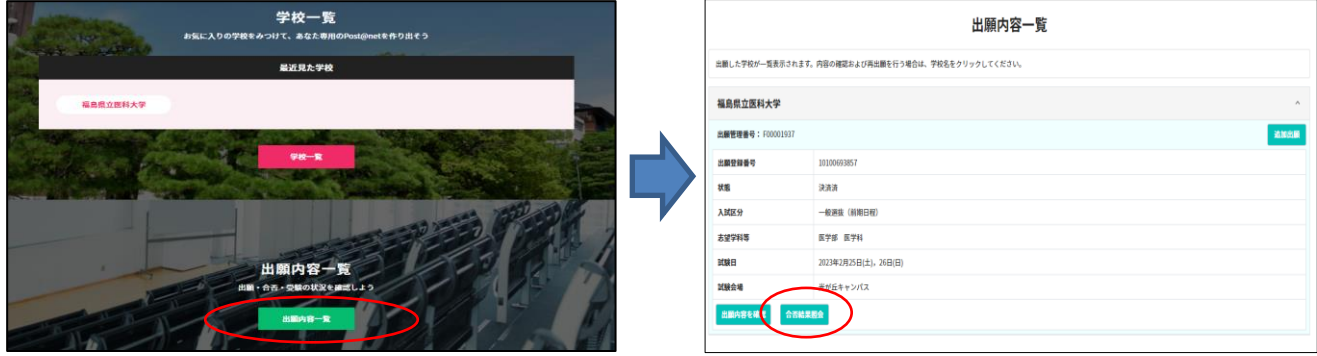

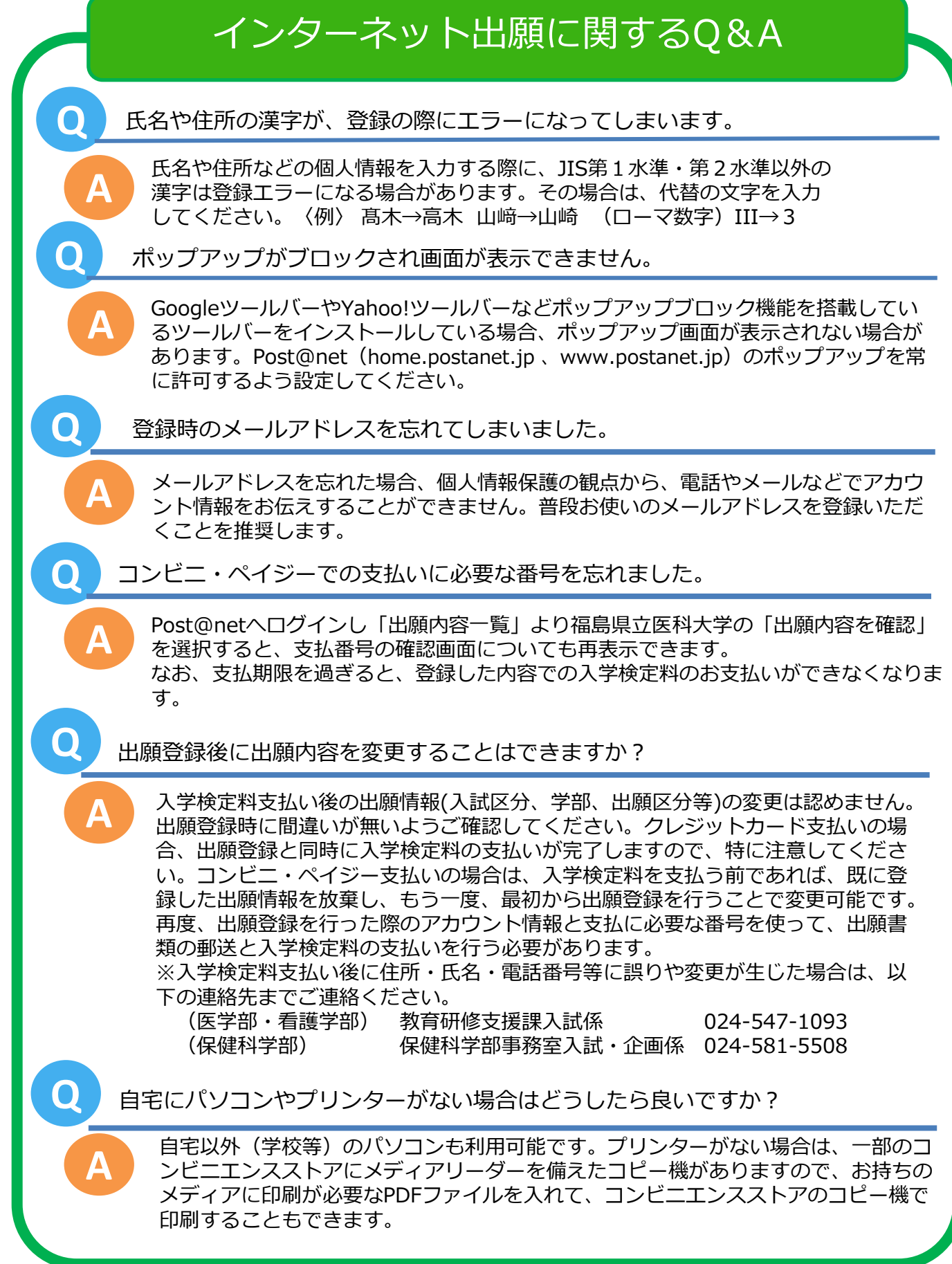